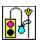

# **HGP HELP for Ver.1.11E**

(C) 1995 by Eiji Wakimoto Edited by Hitoshi Ozawa (Japanese version of HGP HELP is available. Please contact the <u>developer</u> to obtain a copy.)

HGP(Hieroglyph Processor) is a symbolic editor supporting pictorial character-sets such as Hieroglyphics used by the ancient Egyptian.

#### **Features**

#### **Contents:**

Installation
Exiting HGP
Loading Fonts
Loading a Dictionary
Creating a New Document
Opening Documents
Editing Documents
Page Operations
Document Formats
Output
Saving Documents
Editing Fonts
Defining Dictionaries
Adding and Deleting Definition from a Dictionary

#### **Specifications**

**Development Environment And Required Files** 

<u>Q&As</u>

Support

Liability

# About This Icon

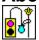

The icon to the left is the Hieroglyphic representation of a symbol meaning to write. Its figure is shaped after writing instrument used in ancient Egypt.

## **Features**

- Symbols may be entered in any order.
- Size of symbols may be changed from 1x1 dot to 256x256 dots.
- Symbols may be rotated 90 degrees and they may also be reflected along the y-axis.
  HGP documents only preserve size, rotation, and location of symbols. Column and row information are deemed irreverent. However, standard symbol size and orientation may be defined to assist data entry.

  - There are 3 input methods - code, key-assignment, and transfer.
- HGP was originally developed to write Hieroglyphics characters, but they may also be used to write your own symbols. Just create your fonts and define them in a dictionary!

# Liability

The author and the developer of this software will not take any responsibilities for any damages that may occur with the use of this software. The files contained in HGP.LZH are distributed "as is" and without any expressed and implied warranties. The user assumes the entire risk of using the software.

## Installation

- 1. <u>VBRUN300.DLL</u> (<u>Visual Basic Ver.3 runtime</u>) and <u>CMDIALOG.VBX</u> (Visual Basic Common dialog) files required to run this program. CMDIALOG.VBX file is included in the HGP.LZH file, but VBRUN300.DLL file is not included. Please ask your sysop for location of this files.
- 2. Copy or move VBRUN300.DLL and CMDIALOG.VBX files to the \WINDOWS\SYSTEM directory.
- 3. Copy or move the HGP.INI file to the \WINDOWS directory. It is possible to run HGP without copying or moving the HGP.INI file. In this circumstance, font and dictionary will not loaded when the HGP is started.

#### NOTES:

If you have several sets of character files, it is possible to create a different .INI file for each of these files.

- (1) Create an INI file. Refer to "Example of .INI file" for details of HGP.INI.
  - If is recommended that settings be change from the program and HGP.INI file renamed.
- (2) To load these new characters during HGP start-up, append the INI=INI file option to the command line. Example: To load characters in ANOTHER.INI file, enter HGP INI=ANOTHER.INI

#### **WARNINGS:**

- (1) If the INI file is not located in the \WINDOWS directory, full drive and path name must be entered.
- (2) Enter the file name after the INI=file name option.

# **Development Environment and Required Files** This version of HGP was developed using Microsoft Visual Basic Version 3.

This version of HGP was developed using Microsoft Visual Basic Version 3. Microsoft Visual Basic Version 3.0, Copyright (c) 1987-1993 Microsoft Corp.

Following files are required to run HGP:

**1. VBRUN300.DLL** -Visual Basic Ver.3.runtime routine Copyright (c) 1990-1993 Microsoft Corp.

2. CMDIALOG.VBX: -Visual Basic Common dialog. Custom Control Version 2.1 (included in the HGP.LZH file)

Copyright (c) 1991-1993 Microsoft Corp.

## Example of an .INI file

Section names and parameters are colored in blue.

#### [HGP]

TempFileDir=C:\WINDOWS\TEMP\Path of a temporary work-files directory.

If this parameter is omitted, temporary files will be created in the directory set by the environmental variable TEMP. FontFile=C:\HGP\HIERO.HGF

Font file name(If the file is located in the same drive and in the directory as the HGP.EXE file, it may be omitted)

DicFile=C:\HGP\HIERO.HGD . Dictionary file name(If the file is located in the same drive and

in the directory as the HGP.EXE file, it may be omitted)

Text-Sheet type(The number is in the same order as the menu.)

FrameType=0 CharDirection=0 Character orientation (same as in a menu)

FRAMESIZE Y=200 Vertical size of a sheet StdCharSizeX=32 Horizontal size of a character StdCharSizeY=32 Vertical size of a character

StdClmnDistance=0 Spacing between characters StdLineDistance=0 Spacing between lines

CodeType=0 Code Type; 0: A1 type, 1: 11 type ToolbarSize=0 Size of toolbar (0: Small, 1: Large).

LeftMargin=0 Left-margin (printing) TopMargin=0 Top margin (printing) HPGLXMargin=0 Left margin (HP-GL) **HPGLYMargin=0** Bottom margin (HP-GL)

Scaling for printing and HP-GL output(%). ScalingPercent=100

CopyPict=1 Objects to copy/cut (0: Text only, 1: Include picture.)

AutoScroll=1 Auto Scroll (0:Off,1:On) AutoLineFeed=1 Auto line feed (0:Off,1:On)

Proportional cursor movement (0:Off,1:On) Proportional=1 Savelni=1 Save parameters to .INI file on exit (0:No,1:Yes)

# **Exiting HGP**To exit HGP:

- 1. Select **File** from the menu.
- 2. Select **Exit** from the pull-down menu.

If a document or a font has been changed, a message box appears asking if you want to save change before exiting.

To automatically save options to the INI file before exiting, check the Save options when exiting option in the Option menu.

- Loading Fonts

  To load a new font:

  1. Select Font from the menu.
  2. Select Load Font from the pull-down menu.

# **Loading a Dictionary**

To load a new dictionary:

- 1. Select File from the menu.
- 2. Select **Load Dictionary** from the pull-down menu.

When a dictionary is loaded, objects are re-displayed with the new symbol.

To merge a dictionary to a currently loaded dictionary:

- 1. Select File from the menu.
- Select Dictionary from the pull-down menu.
   Select Merge Dictionary in the sub-menu.

If there is a common word, a new word is appended after the common word already in the dictionary.

# **Creating a New Document**

To create a new document:

- 1. Select **File** from the menu.
- 2. Select New from the pull-down menu.

OR

Choose the button in the toolbar.

Creating a new document will clear the current document from memory. To confirm your choice, a dialog box appears. Choose the <code>OK</code> button to create a document or <code>Cancel</code> to return to the current document. If the <code>OK</code> button is chosen, another dialog box appears with an option to erase <code>special character set</code> from memory.

# **Opening Documents**

To load a document:

- 1. Select **File** from the menu.
- 2. Select Open Document from the pull-down menu.

OR

Choose the button in the toolbar.

Sheet size, character size, and direction are changed to those set in the loaded document.

#### WARNING:

Currently defined **Special characters** will be overridden with those defined in the loaded document.

## **Page Operations**

During editing, each page of a document is saved to temporary files. These files are concatenated and deleted when a document is saved to a file.

#### Move

To move to a previous or to a next page, click the left mouse button on the <u>double-arrows</u> or press the PageUp or the PageDown key respectively.

To move to the first or to a last page, press the Ctrl key with the PageUp or the PageDown key.

#### Jump

To jump to another page:

- 1. Select Page from the menu.
- 2. Select Move To... from the pull-down menu.
- 3. Enter the page to move to. (Moving to a page after the last page will create a new page.)
- 4. Choose the **OK** button.

#### **Append**

To append a new page to the end of the document, jump to the page after the last page. There is no option to create multiple pages at once.

#### Insert

To insert a new page before the current page:

- 1. Select Page from the menu.
- 2. Select Insert Page from the pull-down menu.

#### Clear

To clear contents of a page:

- 1. Select Page from the menu.
- Select Clear This Page from the pull-down menu. A confirmation message will appear.
- 3. Choose the **OK** button.

#### **Delete the Last Page**

To delete the last page, delete all symbols and move to the previous page.

#### Delete

To delete the current page:

- 1. Select Page from the menu.
- 2. Select Delete This Page from the pull-down menu. A confirmation message will appear.
- 3. Choose the **OK** button.

# **Document Formats**

Following properties may be set:

Default page and symbol size
Text entry flow
Default symbol orientation
Document summary information

# **Default Page and Symbol Sizes**To set sheet and symbol sizes, open the HGP[Set Values] dialog box by

1. Selecting **TextSheet** from a menu

2. Selecting **Size** from the pull-down menu.

Cursor-Size-X Width of a cursor Cursor-Size-Y Height of a cursor Default character width Std-Char-Size-X Std-Char-Size-Y Default character height Clmn-Distance Default column spacing Default line spacing Line-Distance Text-X-Size Width of a sheet Text-Y-Size Length of a sheet

Text Entry Flow

To set the direction to which symbols are entered:

1. Select TextSheet from the menu.

2. Select TextDir from the pull-down menu.

3. Selection on the the selections:

| L_R,T_B<br>R_L,T_B | Left to right<br>Right to left | Top to bottom Top to bottom |
|--------------------|--------------------------------|-----------------------------|
| T_B,R_L            | Top to bottom                  | Right to left               |

# **Default Symbol Orientation**

To set symbol orientation, open the dialog box by:

- 1. TextSheet is selected from a menu and
- 2. ChrDir is selected from the pull-down menu.

Normal Normal, No rotation

Normal, Rotate 90 degrees clockwise R90deg

180deg

Normal, Rotate 180 degrees Normal, Rotate 90 degrees clockwise L90deg

Reflection, No rotation Mirror

Reflection, Rotate 90 degrees clockwise MirrorR90

Reflection, Rotate 180 degrees Mirror180

MirrorL90 Reflection, Rotate 90 degrees clockwise

# **Document Summary Information**To enter, to display, and to change document summary information:

- 1. Select **File** from the menu.
- Select Note On The Document from the pull-down menu.
   Enter or edit the summary information. (Summary information must be less than 80 characters.)
- 4. Choose the **OK** button to save the change OR

Choose the Cancel button to end Input dialog box without saving changes.

**Editing Documents**The current position or the current symbol being edited is marked by the <u>Cursor-Box</u>.

Viewing a page Input methods Moving the cursor box Advancing the cursor Moving and sizing symbols
Copy, Cut, Delete, and Paste Block Mode

# **Cursor Box**

The cursor box is a rectangular area displayed in a sheet to show the current area where a symbol may be entered or edited.

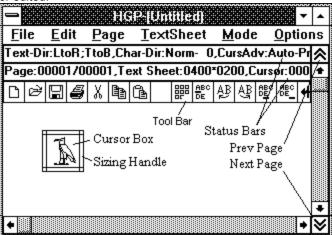

# **Sizing Handle**

Sizing handle is a frame around the cursor box that may be dragged with a mouse to modify the shape and size of the cursor box.

#### NOTE:

To make a cursor box into a square, press the Shift key and drag the corner to the cursor box.

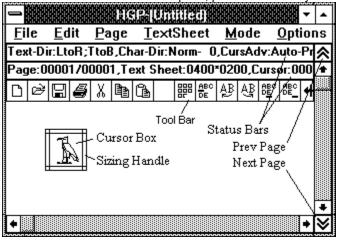

# Viewing a Page

## To scroll through a page:

To scroll through a page, use horizontal and vertical scroll bars located at the bottom and at the right side of the window.

#### To jumping to the cursor box:

To jump to an area in a page where the <u>cursor-box</u> is displayed, press **Ctrl** and **W** keys.

OR

Choose the {bmc center.bmp] button on the toolbar.

#### To redrawing a page:

To redraw a page, press Ctrl and D keys.

ÒR

Choose the {bmp redraw.bmp} button on the toolbar.

#### **WARNINGS:**

- 1. Redraw the page after a symbol is moved or deleted if some symbols are not properly displayed.
- 2. The size of the Main Window may be changed, but there is a limit to its minimum size. (It is, however, possible to minimize the window.)
- 3. If a size of a sheet is smaller than the size of the window, margins are colored light green. In this case, scroll bars will not scroll through the page.

# **Main Window**

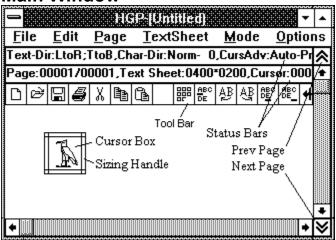

# **Input Methods**

Symbols may be entered using one of the 3 input methods: code, key assignment, transfer.

To enter a symbol using key or transfer method, corresponding dictionary needs to be defined. Code entry method does not require such definition and is readily available.

Code input Key assignment Transfer

Input method may be changed by selecting **Mode** from the menu or by pressing a corresponding numeric key while pressing down the **Ctrl** key (code: **0**, transfer: **9**, key assignment: **1-8**).

# **Code Input**

Each symbol is assigned to a <u>code</u>. By entering these codes, symbols may be entered.

#### To entering a symbol:

- 1. Enter a code corresponding to a symbol to be entered. They are displayed above or below the <u>Cursor-Box</u>.
- 2. Press the Space key. Corresponding symbol is displayed in the Cursor-Box.
- 3. Press the **Enter** key to insert the symbol to the document.

#### To find the code of an entered symbol:

- 1. Move the <u>Cursor-Box</u> to the symbol.
- Press the Space key. Code of the symbol is displayed.

#### NOTE:

- 1. Code will increment by each press of the space key.
- 2. Symbol code type is determined by the first character in the code.

# **Symbol Codes**

HGP supports 2 sets of codes:

#### 1. A1 code set

A1 code set consists of a character followed by an integer. A character must be an ASCII code between 64 and 126 or a + and an integer must be a number between 0 and 255.

#### 2.11 code set

11 code set consists of an integer between 0 and 16383

#### NOTE:

- 1. @0 in the A1 code set is equivalent to 0 in the 11 code set.
- 2. ~255 in the A1 code set is equivalent to 16127 in the 11 code set.
- 3. Special characters are assigned to +0 to +255 in the A1 code set and to 16128 to 16383 in the 11 code set.

**Key Assignment**Symbols may be entered pressing a key pre-defined in the dictionary file. A key may be assigned to up to 8 symbols in a dictionary.

# **Transfer**

A symbol may be entered by entered by pressing a sequence of pre-user defined keys.

#### **WARNING:**

- 1. Transfer dictionary must be defined before using Transfer method to enter symbols.
- 2. HGP is not capable of analyzing sentence to automatically select the best symbol.

#### To enter a symbol

- 1. Enter the key associated to the symbol as defined in the dictionary. They are displayed above or below the <u>Cursor-Box</u>.
- Press the Space key. Corresponding symbol is displayed in the <u>Cursor-Box</u>.
   If several symbols are associated with the key, press the Space to display the next symbol. To move back through symbols, press the Space key while also pressing the Shift key.
- 3. Press the Enter key to insert the symbol to the document.

#### NOTE:

The order symbols are displayed corresponds to the order that they are entered in the dictionary.

# **Moving the Cursor Box**

The current position where a symbol may be entered or the current symbol that may be edited is displayed by the <u>Cursor-Box</u>.

#### To move to a symbol:

Click the left mouse button on the symbol to move to.

If symbols are overlapping, the top most symbol is selected. To move to other symbols in the same location, press the **Shift** key.

#### To move to a next symbol:

Press **Ctrl+Tab** keys.

OR

Choose the button on the toolbar.

#### To move to a previous symbol:

Press **Shift+Ctrl+Tab** keys.
OR
Choose the AB button on the toolbar.

#### To move to the first symbol in a page:

Press the **Home** key
OR
Choose the DE button on the toolbar.

#### To move to the last symbol in a page:

Press **Shift+Home** keys
OR
Choose the button on the toolbar.

#### To move to position after the last symbol in a page:

Press Ctrl+Home keys
OR
Choose the button on the toolbar.

# **Advancing the Cursor**

# To move Cursor-Box automatically after entering a symbol:

- 1. Select **Mode** from the menu.
- Select the Auto Cursor Advance option in the pull-down menu so it is checked.
   Select the Auto Cursor Advance option again, to uncheck it.

When the **Auto Cursor Advance** option is not checked, <u>Cursor-Box</u> will not advance to the next position after each entry. If position and size of a symbol are to be modified after each entry, it may be better to keep the **Auto Cursor Advance** option unchecked.

#### To set interval between symbols:

- 1. Select **TextSheet** from the menu.
- 2. Select **Size** in the pull-down menu.
- 3. Set the interval in the Clmn-Distance.

#### To space proportionally between symbols:

- 1. Select Mode from the menu.
- 2. Check Proportional in the pull-down menu.

#### To move to a new line:

Press the Enter key. <u>Cursor-Box</u> moves to the top of the next line.

To set the line spacing:

- 1. Select TextSheet from the menu.
- 2. Select **Size** from the pull-down menu.
- 3. Enter the line spacing in the Line-Distance field.

#### **WARNING:**

Line Feed code in not entered into the document. They are only used to assist users enter symbols. Only information on position of symbols is actually saved.

#### To scroll automatically:

- 1. Select Mode from the menu.
- 2. Check AutoScroll from the pull-down menu.

## To move to a new line automatically:

- 1. Select Mode from the menu.
- 2. Check AutoScroll from the pull-down menu.

## **Moving and Sizing Symbols**

#### To move symbols using arrow keys:

Each press of an arrow key moves the selected object 1 dot to the direction of the arrow. Press the **Shift** key while pressing an arrow key to move in 8 dot interval.

#### To setting default symbol size and orientation:

Specify parameters from option in the TextSheet.

#### To move a symbol:

- Select the symbol to be moved.
   Cursor-Box will surround the symbol
- 2. Drag the Cursor-Box with a mouse or use arrow keys to move the symbol.

#### To move a Block:

- 1. Drag lines surrounding the block with a mouse or use arrow keys to move the line.
- 2. Double click the left mouse button inside the block or press the Enter to key.

#### **WARNING:**

Moving a symbol does not change its order within the document.

#### To change size of a symbol:

Drag the Sizing Handle.

OR

Press arrow keys while pressing the Ctrl key.

#### To reflect a symbol:

Press the M key while pressing the Ctrl key.

OR
Choose the button on the toolbar.

#### NOTE:

- 1. If <u>Blocked symbols</u> are selected, the total block is reflected.
- 2. To reflect individual symbols within the block, press the Shift key while performing reflection operation.

#### To rotate a symbol:

- 1. Select the symbol to be rotated.
- 2. To rotate it clockwise (counter-clockwise), press the R (or L) key while pressing the Ctrl key.

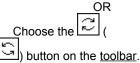

#### NOTE:

- 1. If Blocked symbols are selected, the total block is rotated.
- 2. To rotate individual symbols within the block, press the Shift key while performing rotation operation.

#### To snap symbols to a grid:

A symbol may be snapped to grid composed from default symbol width and height.

If symbols are entered horizontally, grid is at:

n x (default symbol height + default line spacing); where n is an integer.

Press the F key while pressing the Ctrl key.

OR
Choose the button on the toolbar.

#### To align symbols to a previous symbol:

To align both horizontally and vertically:

Press the A key while pressing the Ctrl key.

Choose the button on the toolbar.
To align only horizontally (vertically):

Press the  $\frac{\mathbf{H}}{\mathbf{OR}}$  (Y) key while pressing the  $\frac{\mathbf{Ctrl}}{\mathbf{N}}$  key. Choose the ( ) button on the toolbar.

NOTE:

If <u>Block Mode</u> is selected, symbols are aligned to the first symbol in the block. To align to the last symbol in the block, press the **Shift** key while executing the alignment operation.

## Copy, Cut, Delete, and Paste

Symbols may be copied, cut, deleted, and pasted using standard Windows commands in the **Edit** pull-down menu or by choosing a button in the <u>toolbar</u> -

, and corresponds to copy, cut, and paste.

#### To copy symbols in metafile format to a clipboard:

- 1. Select **Options** from the menu.
- 2. Check Copy Picture With Text from the pull-down menu.

#### To paste objects to an another application:

- 1. Select **Options** from the menu.
- 2. Select Copy Picture With Text option so it is checked.

#### **WARNING:**

Checking this option will slow copy and cut operations.

#### NOTE:

In the <u>Block Mode</u>, "Copy", "Cut", and "Delete" apply to the entire block. Symbols are pasted beginning from the location of the <u>Cursor Box</u>.

#### **WARNING:**

Above operations use the Windows Clipboard to transfer objects and font settings are not transferred.

#### To paste a most recently entered symbol:

Press the **S** key while pressing the **Ctrl** key. OR

Choose the AA button on the toolbar.

#### NOTE:

This operation does not use Clipboard and may only be used within the same document.

## **Block Mode**

A group of adjacent symbols may be manipulated from the block mode.

#### To define a block:

- 1. Move the Cursor Box to the first (or the last) symbol to be included in the block.
- Simultaneously press Ctrl and B keys.Sizing handle will disappear from the Cursor Box.
- 3. Move the Cursor Box to the last (or the first) symbol to be included in the block.
- Simultaneously press Ctrl and B keys or just press the Enter key.
   A rectangle with dotted lines will enclose all symbols included the block.

#### NOTE:

Instead of pressing Ctrl and B keys, | button in the toolbar may be selected.

#### **WARNING:**

Only symbols between the selected symbols are actually included in the block. Some symbols that are not actually included in the block may be enclosed within the dotted rectangle.

#### To Move a block:

- 1. Define a block.
- 2. Press the left mouse button. A rectangle with solid lines will appear with the same dimensions as the block.
- 3. Keep the left mouse button pressed while dragging the solid rectangle to a location the block is to be moved.

  OR

Use the arrow keys to move the solid rectangle.

4. Double-click the left mouse button within the solid rectangle or press the **Enter** key. The block will be moved to where the solid rectangle is located.

#### To exit a block mode:

Simultaneously press **Ctrl** and **B** keys or press the **Esc** key.

OR

Press the 

button in the toolbar.

Output

HGP documents may be printed to a printer or they may be written as a HP-GL file, bitmap file, metafile, or as a code file by:

1. Select File from the menu.

2. Select Output from the pull-down list.

Printer HP-GL Bitmap

Metafile

Dump Code

#### **Printer**

To output a document to a printer:

- 1. Select **File** from the menu.
- 2. Select Output from the pull-down menu.
- 3. Select **Print** from the sub-menu.

Choose the button in the toolbar.

HGP[Set Values] dialog box is opened.

- 4. Set the printing options.
- 5. Choose the **OK** button.

#### **Options**

#### Scaling(%)

Size of the printer output may be enlarged or reduced from those displayed on the screen.

To print 1 point for each dot on the screen set Scaling(%) to 100%.

#### Line Width

Enter the width between lines.

Value 1 is recommended for 180 dpi printer.

Value 2 is recommended for 360 dpi printer.

#### Left Margin(mm)

Enter the left margin of the printer output in mm.

#### Top Margin(mm)

Enter the top margin of the printer output in mm.

#### First Page

Enter the page number to print form.

#### **Last Page**

Enter the page number to print to.

#### Refer also to:

Q&A:It does not print correctly.

### **HP-GL**

#### To output a HGP document as HP-GL commands (absolute coordinates):

- 1. Select File from the menu.
- 2. Select Output from the pull-down menu.
- 3. Select **HP-GL** from the sub-menu.

HGP[Set Values] dialog box is opened.

- 4. Set the printing options.
- 5. Choose the **OK** button.
- 6. Enter the name of output file.

#### **Options**

#### Scaling(%)

Size of the printer output may be enlarged or reduced from those displayed on the screen.

To print 1 point for each dot on the screen set Scaling(%) to 100%.

#### Pen

Enter the pen number. This number depends on the output device (i.e. plotters). Enter 1, if the number is not known.

#### X Margin(mm)

Enter the x-axis margin of the plotter in mm.

#### Y Margin(mm)

Enter the y-axis margin of the plotter in mm.

#### WARNING:

This margin is the distance from the bottom of a paper.

#### Line Width

Enter the width between lines.

Value 1 is recommended for 180 dpi printer.

Value 2 is recommended for 360 dpi printer.

#### Left Margin(mm)

Enter the left margin of the printer output in mm.

### Top Margin(mm)

Enter the top margin of the printer output in mm.

#### First Page

Enter the page number to print from.

#### Last Page

Enter the page number to print to.

#### **WARNING:**

- 1. HGP output Feed Sheet command as PG. This command differs of various plotters. Please use a text editor to change this command after outputting a document to a file.
- 2. If the plotter does not support sheet feeding, please output each page to a different file and plot each file separately.

#### Refer also to:

Q&A:How can I use the HP-GL output?

### **Bitmap**

### To output the current page as a bitmap (BMP) file:

- 1. Select File from the menu.
- 2. Select Output from the pull-down menu.
- 3. Select **Bitmap** from the sub-menu. HGP[Set Values] dialog box is opened.
- 4. Set the output options.
- 5. Choose the **OK** button.
- 6. Enter the name of output file.

#### **Options**

### Scaling(%)

Size of the bitmap image may be enlarged or reduced from those displayed on the screen. To have the output to be the same as the original document, set Scaling(%) to 100%.

### **WARNING:**

Maximum dimension (either width or height) of scaled bitmap page must be less than 1024 dots. For example, if document is 500 dots by 200 dots, the maximum scaling is 200%.

### Metafile

### To output the current page as a metafile (WMF) file:

- 1. Select File from the menu.
- 2. Select Output from the pull-down menu.
- 3. Select **Metafile** from the sub-menu. HGP[Set Values] dialog box is opened.
- 4. Set the output options.
- 5. Choose the **OK** button.
- 6. Enter the name of output file.

#### **NOTES:**

- 1. If the screen resolution is 72 DPI, metafile is scaled to the same dimensions.
- 2. To copy symbols to other applications using the Clipboard:
  - a) Select Options from the menu.
  - b) Check Copy Picture With Text.
  - c) Copy symbols.

**Dump Code**Output a document as list of codes of symbols to a file.

If it is necessary to display HGP document from a text editor or it is necessary to send files, this output method is recommended.

Output file name must be entered.

**Saving Documents**To save a document by overwriting the currently opened file:

- 1. Select **File** from the menu.
- 2. Select **Save** from the pull-down menu.

Choose the button in the toolbar.

#### NOTE:

To save a document to a different file, select **Save Document As...** from the pull-down menu.

### **Editing Fonts**

To edit a font, open the HGP FontEditor dialog box by:

- 1. Select **Edit** from the menu.
- 2. Select **font Editor** from the pull-down menu.

Creating a symbol
Merging symbols
Copying and pasting a symbol
Symbol type
Font set description
Loading and saving fonts
Special symbols

### **WARNING:**

A mouse or a similar pointer device is required to use a FontEditor.

### Creating a Symbol

When a mouse pointer is moved to the Work Area, it turns to a cross hair. Move this cross hair to draw a symbol.

#### To draw a line:

- 1. Move the cross hair to the beginning of a line.
- 2. Click the left mouse button.
- 3. Move the cross hair to the end and click the **left mouse button** once again. Each click of the left mouse button draws another line.
- 4. To discontinue a line, double-click the left mouse button.

#### NOTE:

To undo an operation, click the **right mouse button**.

#### **WARNING:**

Maximum number of nodes per symbol is limited to 255 nodes. Number of nodes in a symbol is displayed at the <u>Counter</u>.

#### To set the height and width of a symbol:

Drag lines in the scroll bar at the top and to the left of the <u>work area</u>. There are 4 lines corresponding to up, down, left, and right borders of a symbol. Boundaries of the current symbol being drawn are displayed in black while those of the referred symbol are displayed in red. When they overlap, they are displayed in green. These boundaries become effective when symbols are proportionally <u>spaced</u>:

- 1. Select **Mode** from the menu.
- 2. Check **Proportional** from the pull-down menu.

#### To move, rotate, and reflect symbols:

Choose the buttons in the Font-editor window.

#### To assign a symbol code

- 1. Enter a code in the Code Box.
- 2. Choose the [Register] button.

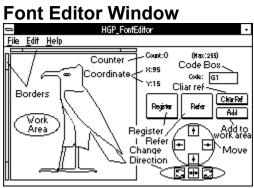

# **Merging Symbols**

To merge a symbol with the figure in the <u>Work Area</u>:
1. Enter a <u>symbol code</u> in the <u>code box</u>.

- 2. Choose the [Refer] button.
- The symbol corresponding to the entered code will be displayed in red.
   Choose the [Add] button.

OR

Choose the [Clear Ref] button to clear the symbol from the work area..

### **WARNING:**

- 1. Total number of nodes should not exceed 255 nodes after merging symbols.
- 2. Merging symbol does not effect the original symbol.

Copying and Pasting a Symbol

A symbol in the Work Area may be copied and pasted using a clipboard. A symbol in the clipboard may be merged with the symbol currently being created by choosing the Add button. (Refer to Reference to Other Symbols.)

# **Symbol Type**

Symbol type is saved in a document file as well as in the dictionary file. When a document is opened, symbol types in these two files are checked for consistency. Even if symbols have a different style, they should have the same symbol type name if they share common code type and are used in common documents. Otherwise, they should have a different symbol name.

Symbol type may be set or changed by:

- 1. Open the Font Editor window.
- 2. Select File from the menu.
- 3. Select **Type** from the pull-down menu. An Input dialog box appears.
- 4. Enter the name of the symbol type (up to 20 characters).
- 5. Choose the **OK** button.

# Font Set Description To associate a memo to a font:

- 1. Select File from the menu.
- 2. Select Note from the pull-down menu.
- An Input dialog box appears.

  3. Enter a memo (maximum of 80 characters) in a field provided.

  4. Choose the OK button.

#### NOTE:

- 1. This memo is not related to font types.
- 2. Memos may be used to enter font and designers names without effecting operation..

# **Loading and Saving Fonts**

To load a font:

- 1. Select **File** from the menu.
- 2. Select Load from the pull-down menu.

#### To save a font:

- 1. Select **File** from the menu.
- 2. To overwrite to the currently opened font file, select **Save** from the pull-down menu. OR

To save to a new file, select **Save As...** from the pull-won menu.

#### **WARNING:**

Special symbols will not be saved to a font file. (Refer to Special Symbols.)

# **Special Symbols**

Special symbols defined in the <u>symbol codes</u> are saved in the document instead of to a font file. However, special symbols are used in the same manner as other symbols and may be defined in a dictionary.

To delete all special symbols from a document:

- 1. Open the Font Editor dialog box.
- 2. Select Edit from the menu.
- 3. Select Clear External Characters from the pull-down menu.
  - A confirmation message box will appear.
- 4. Choose the **OK** button.

#### NOTE:

When a new document is to be created (when **File** is selected from the menu and **New** is selected from the pull-down menu), a message box will appear to select if special symbols in the current document are to be deleted.

### **Defining Dictionaries**

Beside key assignment and transfer entry modes definitions, a dictionary also contains information of which symbolic sets they correspond to and comments displayed when **About Dictionary** is selected.

A dictionary file may be created and maintained using a text editor, but a spreadsheet program with sorting capabilities is a better choice. In this case, be sure to save data to a text file. In either cases, transfer mode dictionary should be defined using the <u>definition/deletion</u> command in HGP.

A dictionary file should contain following sections:

#### Header

Following 3 lines must always be defined:

- Line 1: Enter HGP\_DICTIONARY:.
- Line 2: Enter the name of corresponding The font-type label as defined in the font file.
- Line 3: Enter a description (less than 256 characters) that is to be displayed when About Dictionary is selected.

#### **Key Assignments**

- 1. Must always follow the **Header** section.
- 2. Each set of definition should begin with **KEY=?????** (where ????? is a character string less than 16 bytes that is displayed in the menu) and end with **KEYEND**.
- 3. A default selection is specified by appending :INITIAL after the KEY=???? assignment.
- 4. A transfer key is specified by appending :TRANSFER after the KEY=????? assignment

#### NOTE:

- 1. If a key is both a default and a transfer key, :TRANSFER:INITIAL should be appended.
- 2. Maximum of 8 sets of key assignments are possible.

#### **WARNING:**

To input symbols using the transfer entry mode, a key must be specified as a transfer key by specifying the :TRANSFER option.

#### A symbol is assigned to a key by the following definition:

A####

where #### is an A1 or 11 character code.that is to be assigned and A is a keyboard ASCII character.

#### **Transfer Dictionary Definition**

- 1. Must follow the Key Assigment section.
- 2. Must be sorted in ASCII code order.
- 3. The very first line must be the word **DICTIONARY**.
- 4. Lower case and upper case alphabet keys are treated the same if :IGNORECASE is specified.
- 5. A default selection is specified by appending :INITIAL.

#### NOTE:

1. If a lower and upper instances of a key is to be treated in a similar manner and it is to be set as a default, :IGNORECASE:INITIAL should be appended.

#### A symbol is assigned to a key by the following definition:

ABC#### #### ####...

where #### is an A1 or 11 character code that is to be assigned and ABC is a character string that corresponds to a key.

#### NOTE:

Maximum of 255 character strings may be the same. They are displayed in the same order as their definition. **WARNING:** 

- 1. Maximum length of a key (what is typed from a keyboard) is 16.
- 2. Maximum length of a word (what a key is to be transferred to) is 16.

#### **Example of a Dictionary File**

# **Example of a Dictionary File**

ZWA Z9

(Comments are written after the ←. Do not enter them in the actual dictionary file.)

**HGP\_DICTIONARY**: ← declare this file as a dictionary file ←.font type HIEROGLYPH Dictionary for hieroglyph; Mainly Middle Egyptian. ←.description KEY=Literal:INITIAL {bmc.left.bmp} set default key assignment named Literal A=G1 I=M17 Y=M17 ...(abbreviated) a=G1 i=M17 y=M17 ...(abbreviated) (=[6 ==[7 8]=( |=Z1 ← declare the end of Literal key assignment **KEYEND KEY=**Phonetic:TRANSFER ← declare key assignment for transfer entry named Phonetic =32 !=33 A=129 I=130 Y=131 ...(abbreviated) a=161 i=162 y = 163...(abbreviated) ~=126 **KEYEND** {bmc.left.bmp} declare the end of Phonetic key assignment **KEY=**ASCII ← declare key assignment named ASCII =32 !=33 ...(abbreviated) ~=126 ← declare the end of ASCII key assignment **KEYEND** declare followings to be transfer dictionary definition **DICTIONARY: IGNORECASE** 1 Z1 1/2 a13 10 V20 ...(abbreviated) A G1 AA G2 AA G1 G1 N23 Z1 AB F28 **AB R15** AB U23 AB W7 AB U23 D58 D54 ABD N11 ABD N11 N14 D46 N5 ABI U23 D58 A2 ...(abbreviated) ZWA Z10

# **Adding and Deleting Definition from a Dictionary**

### Adding a New Definition:

- 1. Group the word to be defined as a block
- 2. Select **Edit** from the menu.
- 3. Select Register Into Dictionary from the pull-down menu.

A rectangular entry field will appear.

- 4. Enter the transfer key and press the **Enter** key.
- 5. If the transfer key is already defined, set the position where the new word is to be inserted from the dialog box that appears.

### **Deleting a Definition**

- 1. Bring up the word to be deleted so that it is the entry choice.
- 2. Select **Edit** from the menu.
- 3. Select Remove From Dictionary from the pull-down menu.

A confirmation dialog box appears.

4. Choose the **OK** button.

#### **WARNING:**

Dictionary must be saved to a file after it is changed:

- 1. Select **File** from the menu.
- 2. Select **Dictionary** from the pull-down menu.
- 3. Select **Save Dictionary** from the sub-menu to save to the same dictionary.

Select Save Dictionary As... from the sub-menu to save to a new dictionary.

### **Toolbar**

A toolbar offers a quick way to choose an operation. Common operation may be selected by clicking the left mouse button on one of the buttons.

To simple definition of a button may be displayed on a row above the toolbar by pressing the left mouse while the mouse pointer is on the button.

To change the size of buttons in the toolbar:

- 1. Select **Options** from the menu.
- 2. Select **Toolbar Size** from the pull-down menu.
- 3. Select either **Small** or **Large** from the sub-menu.

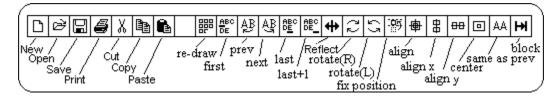

# **Specifications**

HGP documents have following specifications:

Maximum number of HGP programs

executable at once

Maximum size of the text sheet

Maximum number of characters in a page

Maximum number of pages

Size of a symbol

Maximum number of nodes per symbol Maximum number of symbols per font set Maximum number of special symbols per

document

Maximum number of key assignment sets

Maximum number of items in a transfer

dictionary

Maximum length of transfer characters Maximum length of transferred symbols 10 (depends on free memory)

less than 1024x1024

2048

32767(depends on available disk space)

1x1 to 256x256 dots

less than 255 nodes

16128 symbols (depends on buffer size,) 256 symbols (depends on buffer size)

8 sets

16384 items (depends on buffer )

16 characters

16 symbols

### Q&A

There is an error when HGP.EXE is executed.

I can not enter, edit, or display symbols.

Its too slow...

How can I make the main window smaller than the pre-set limit?

I am having problems printing.

How do I paste symbols to an another application?

How do I plot the content of the HP-GL output file?

How can I insert a symbol into a document?

Is there any way to display a code corresponding to a displayed symbol?

The toolbar appears too small on my screen.

Can I use HGP to write other symbolic documents beside hieroglyphics?

Is this version of HGP compatible with previous versions?

I have suggestions, questions, or comment concerning HGP.

May I re-distribute HGP?

### Q: There is an error when HGP.EXE is executed.

### A: Check the followings:

- 1. Window version must be 3.1.
- 2. Check if all <u>run-time libraries</u> are in the \WINDOWS\SYSTEM directory.
- 3. Check if there is sufficient memory and resources. Close all other software and execute HGP.EXE from the Program Manager.
- 4. Make sure HGP is not already running.

5

- 6. Check if the current version of <u>HGP.INI</u> is being used.
- 7. If HGP.EXE is to be related to .HGP extension files, it is necessary to specify the full font and dictionary file path name in the .INI file.

### Q: I can not enter, edit, or display symbols.

### A: Check the following:

- 1. Check if font and dictionary files are loaded.
  - (a) Select Help from the menu.
  - (b) Select About Dictionary... from the pull-down menu. Description of the current dictionary is displayed. Choose the OK button.
  - (c) Select **Help** from the menu.
  - (d)Select **About Font...** from the pull-down menu.
- 2. Turn off any FEP that might be intercepting key entry (Windows).
- 3. Check the <u>Input Method</u> to make sure if it is in the correct mode.
- (a) Select Mode from the menu.
- (b) Check if the the correct mode is checked.

Q: Its too slow...

A: Followings may speed HGP up:

1. Reduce the size of sheet

2. Lower the number of color palette

Q: How can I make the main window smaller than the pre-set limit?
A: The size of the main window can not be reduced beyond a certain limit because of some programming reasons. They can, however, be minimized.

#### Q: I am having problems printing.

#### A: Check the printer setup again, and try some other configurations or printer drivers.

We are trying to test HGP on many different platforms as possible, but we can not test all printers and plotters. We will try our best to provide assistance if you send us the printer model and the name of the printer driver being used.

If you have access to a plotter supporting  $\underline{\mathsf{HP}\text{-}\mathsf{GL}}$  format or Windows application such as Words that support  $\underline{\mathsf{MetaFile}}$  format graphics, try using them.

Please also make sure that the margins are set properly.

- 1. Top and left margins are from the edge of the printable region; it is not measured from the edge of the paper.
- 2. Printing may be slow if Printer Manager is active.

Some printer drivers do not always work properly. A message box may claim that the printer is Out of paper even if there are some. Try ignoring these types of messages.

### Q: How do I paste symbols to an another application?

### A: To paste symbols to an another application:

- Select Options from the menu. Check Copy Picture With Text if it is not already checked.
   Make sure that temporary files can be created (MS-DOS, MS-Window)
- 3. Copy or Cut the symbol to a clipboard.
- 4. Switch to the **Program Manager** and open the **Main** group.
- 5. Choose the Clipboard icon. A Clipboard window should open.
- 6. Select **Display** from the menu and select **Picture** from the pull-down menu.
- If the selected symbol is displayed, the symbol is properly in the Clipboard. If it is not displayed, re-do from step
- 7. If the application to which a symbol is to be pasted supports several picture formats, try selecting Paste special and **Picture**.

#### Q: How do I plot the content of the HP-GL output file?

#### A: In most cases, sending HP-GL format file to the plotter will plot the content of a page.

Make sure that the plotters default mode is HP-GL and a file contains only 1 page of data. If some character sequence is necessary to change the plotter mode, insert them to a file using a text editor. Consult the manual that came with the plotter for information on sending data to the plotter.

#### To scale output:

HGP does not scale HP-GL output. To scale the output, scaling commands such as Scx1,x2,y1,y2; must be inserted after the IN command in the output file. Text editor should be used to make these modifications. For information on HP-GL commands, consult the manual that came with the plotter.

#### To paper feed:

Paper feed commands often differ for different plotters. If HGP output does not automatically paper feed your plotter, these commands must be changed to those supported by your plotter. Consult the manual that came with the plotter for more information on these commands.

### Q: How can I insert a symbol into a document?

# A: Even though, it is not the most convenient procedure, symbols may be inserted by the following steps:

- 1. Make an area to insert a symbol. It may be necessary to move adjacent symbols.
- 2. Draw the symbol to be inserted at some blank area (can be drawn in a different page or even in a different document).
- 3. **Copy** or **Cut** the symbol to a clipboard.
- 4. Move the <u>Cursor Box</u> to the symbol behind where the symbol is to be inserted.
- 5. **Paste** a symbol from the clipboard.
- 6. Adjust the position of the inserted symbol.

### Q: Is there any way to display a code corresponding to a displayed symbol?

A: Code is displayed on the status bar.

Move the <u>Cursor Box</u> to the symbol to display the code. Code corresponding to the symbol is displayed on the status bar.

#### To list all codes to a file:

- 1. Select **File** from the menu.
- 2. Select **Output** from the pull-down menu.
- 3. Select **Dump Code**.from the sub-menu.

### Q: The toolbar appears too small on my screen.

A: To change the size of the toolbar:

1. Selecting Options from the menu
2. Selecting Toolbar Size from the drop-down list
Select Small if the screen resolution is VGA(640x480 dots) or lower resolution. Select Large otherwise.

Q: Can I use HGP to write other symbolic documents beside hieroglyphics?

A: Yes, it is possible to create any symbolic document by creating your own font and dictionary files.

Using a font editor, create your own <u>set of fonts</u> and <u>define a dictionary file</u> by a text editor. **WARNING:** 

HGP.INI file may need to be modified to open the font and the dictionary files when HGP is started.

### Q: Is this version of HGP compatible with previous versions?

A: It is possible to use files created by earlier HGP versions.

Version 1.00 and version 1.09 HGP have Format of dictionary and font files.

Even though there is slight differences between version 1.00 and version 1.05 document formats, they can all be used by version 1.09.

### **WARNING:**

If document file created by version before 1.06 is to be printed, scaling factor must be re-entered.

Q: I have suggestions, questions, or comment concerning HGP. A: Send an  $\underline{\text{E-mail to a developer}}$ .

Q: May I re-distribute HGP?
A: Please contact the developer by E-mail before distribution.

### **Developers**

Support for HGP is provided by CompuServe E-mail. If you have any question, opinion, suggestions, or any other comments, please send an E-mail.

English version of HGP is supported by Hitoshi Ozawa.

We will also provide support in the WINUTIL forum on the Compuserve.

Microsoft is a registered trademark and Windows is a trademark of Microsoft Corporation in the United States of America and other countries. Other brand and product names are trademarks or registered trademarks of their respective holders.

HGP was developed by Eiji Wakimoto:

NIFTY: JBB01432 CompuServe: 100203,2504

Internet: jbb01432@niftyserve.or.jp

This English version was edited by Hitoshi Ozawa:

NIFTY: HCC00417 CompuServe: 100220,3402

Internet: hcc00417@niftyserve.or.jp